# **Beamer in den Tagungsräumen, Technische Hilfestellungen**

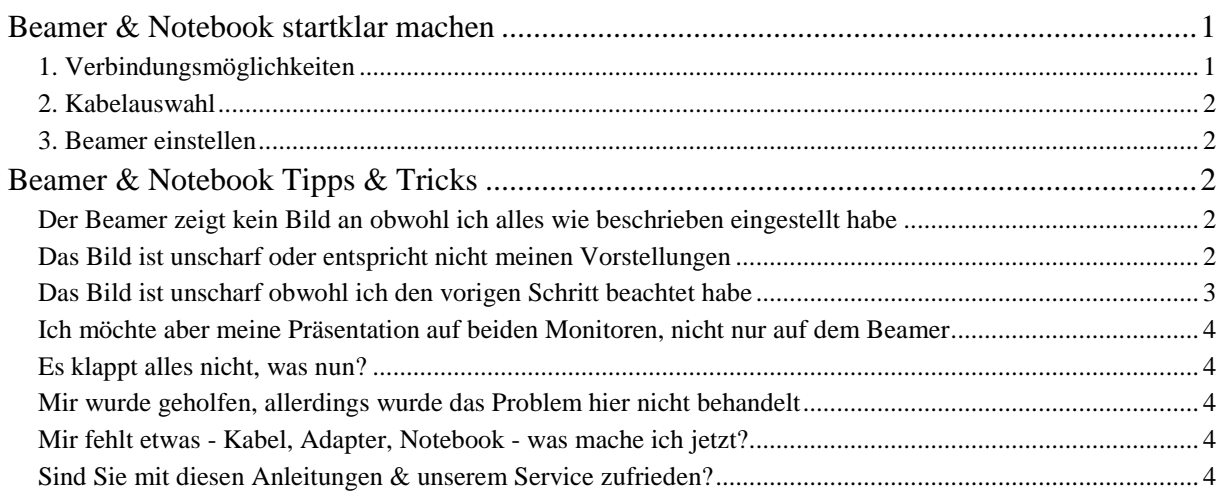

## <span id="page-0-0"></span>**Beamer & Notebook startklar machen**

Vorab ist zu sagen dass sich die folgenden Spezifikationen auf den Beamer in **Raum 1** beziehen. Die Tagungsräume 2 und 3 sind mit anderen Beamern ausgestattet, die nur einen VGA-Anschluss besitzen. Sollten Sie also in Tagungsraum 2 oder 3 Ihre Präsentation halten so können Sie direkt zum Schritt "*Beamer und Notebook Tipps & Tricks"* übergehen.

### <span id="page-0-1"></span>*1. Verbindungsmöglichkeiten*

Unser Beamer in Raum 1 bietet folgende Möglichkeiten Ihr Notebook zu verbinden:

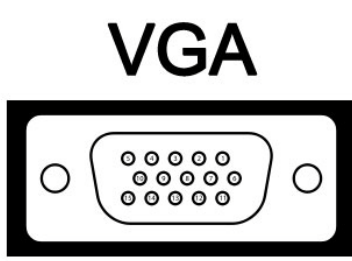

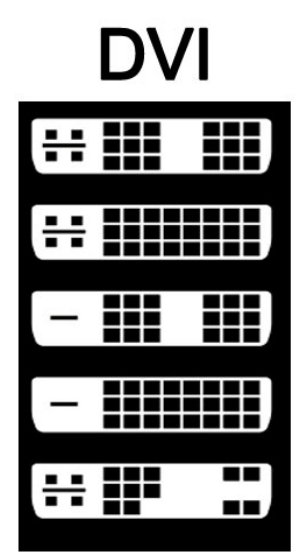

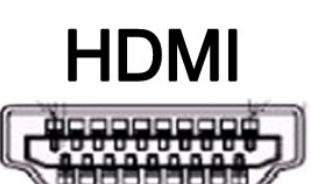

Eine genaue Beschreibung zu jedem Steckertyp bzw. jeder Anschlussart entnehmen Sie bitte den folgenden Seiten:

*http://de.wikipedia.org/wiki/VGA\_%28Anschluss%29 http://de.wikipedia.org/wiki/DVI http://de.wikipedia.org/wiki/Hdmi*

## <span id="page-1-0"></span>*2. Kabelauswahl*

Prüfen Sie Ihren Notebook bitte auf einer der drei genannten Verbindungstypen und wählen Sie danach das entsprechende Kabel aus.

- Für **VGA** verwenden Sie bitte das **VGA-Verbindungskabel**

- Für **DVI** das **DVI-zu-HDMI**-**Verbindungskabel**
- Für **HDMI** ein **HDMI**-**Verbindungskabel**

### <span id="page-1-1"></span>*3. Beamer einstellen*

Je nach Verbindungstyp muss auch der Beamer auf einen bestimmten Kanal eingestellt werden. Den entsprechenden Kanal können Sie mit der Fernbedienung auswählen.

- Für **VGA** wählen Sie den **Kanal "Computer"**

<span id="page-1-2"></span>- Für **HDMI und DVI** wählen Sie den **Kanal "HDMI"**

# **Beamer & Notebook Tipps & Tricks**

Da Computer nicht immer so möchten wie wir es gerne hätten finden Sie im Folgenden ein Paar allgemein bekannte Probleme und Ihre entsprechenden Lösungswege.

<span id="page-1-3"></span>*Der Beamer zeigt kein Bild an obwohl ich alles wie beschrieben eingestellt habe*

Im Regelfall besitzt jedes Notebook eine sogenannte "FN-Taste". Eine kurze Beschreibung finden Sie hier:

#### *http://de.wikipedia.org/wiki/Fn-Taste*

Fast jeder Notebook besitzt neben anderen Funktionstasten auch eine spezielle Funktionstaste zum schnellen umschalten zwischen zwei Monitoren, also Computerbildschirm und Beamer beispielsweise. Suchen Sie dazu die (meist) blau hinterlegte Funktionstaste auf der ein oder zwei Monitore abgebildet sind, halten Sie die "FN-Taste" gedrückt und tippen Sie danach einmal/mehrmals auf die "Funktionstaste für den Bildschirmwechsel".

Sollte Ihr Notebook dies nicht unterstützen gehen Sie zu den Windows Bildschirm- bzw. Grafikkarteneinstellungen und stellen Sie die Anzeige-Modi manuell ein.

Unter Windows 7 geht das schnelle umschalten des Bildschirms jetzt noch bequemer. Halten Sie dazu einfach die "Windows-Logo-Taste" auf Ihrem Keyboard gedrückt und tippen sie einmal/mehrmals auf die Taste "P".

### <span id="page-1-4"></span>*Das Bild ist unscharf oder entspricht nicht meinen Vorstellungen*

Ein unscharfes Bild entsteht meist durch falsche Grafikkarteneinstellungen an Ihrem Notebook. Um dies zu ändern verbinden Sie bitte erst den Beamer mit dem Notebook wie in Schritt 1-3 beschrieben und stellen Sie sicher dass beide Geräte eingeschaltet sind.

Wechseln Sie in die Windows Grafikkarten- bzw. Bildschirmeigenschaften (Rechtsklick auf den Desktop, Eigenschaften, Bildschirmauflösung). Es werden nun 2 Geräte angezeigt wobei Monitor 1 in der Regel das Notebook ist und Monitor 2 der Beamer.

Klicken Sie nun einmal auf den Monitor 2 um den Beamer auszuwählen (s. Abb.)

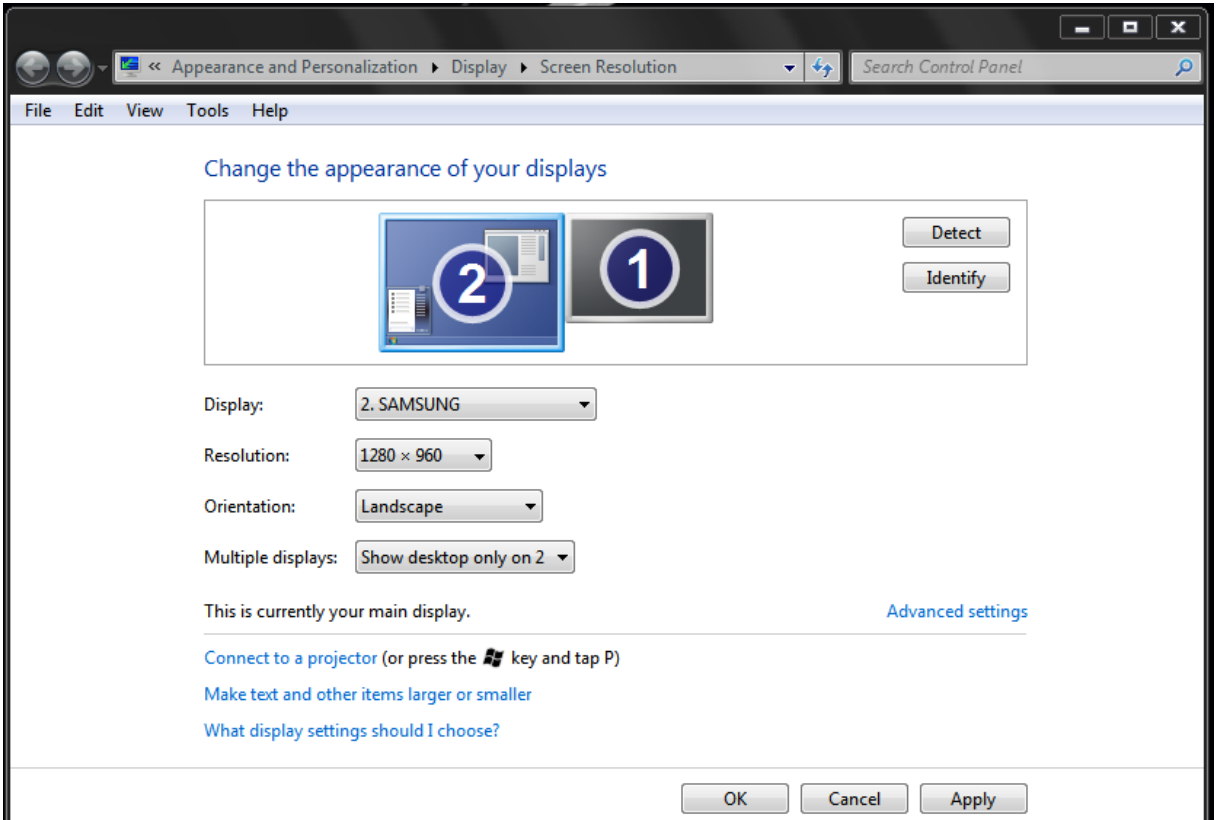

Stellen Sie unter Auflösung die gewünschte Auflösung ein. Um ein optimales Ergebnis zu erzielen wählen Sie bitte am Beamer (Monitor 2) eine möglichst niedrige Auflösung im **Seitenverhältnis 4:3** aus.

# **800x600** => je niedriger, desto besser für die Augen Ihres Publikums ;-) **1024x768 1152x864 1280x960**

Alle anderen Auflösungen, zb 1280x720, sind nicht im Seitenverhältnis von 4:3. Dh. das angezeigte Bild wird mit sehr großer Wahrscheinlichkeit nicht auf die Leinwand passen! Halten Sie sich deshalb bitte an die og. Werte.

<span id="page-2-0"></span>*Das Bild ist unscharf obwohl ich den vorigen Schritt beachtet habe*

In den meisten Fällen liegt das Problem an einer Bild-Duplizierung der beiden Monitore (Beamer und Notebook zeigen beide das gleiche Bild, 1:1).

Manche Notebook-Grafikkarten unterstützen dies leider nicht reibungslos weshalb es notwendig ist einen anderen Darstellungsmodus zu wählen.

Gehen Sie dazu wieder in die Grafikeinstellungen Ihres Notebooks und wählen Sie entweder:

**Desktop auf Monitor 2 erweitern**

oder

### **Desktop nur auf Monitor 2 anzeigen**

und stellen Sie erneut die Auflösung von Monitor 2 ein.

Hotel Esser, Beamer in den Tagungsräumen Seite 3 auch dem Seite 3 seite 3 seite 3 seite 3 seite 3 seite 3 seite 3 seite 3 seite 3 seite 3 seite 3 seite 3 seite 3 seite 3 seite 3 seite 3 seite 3 seite 3 seite 3 seite 3 seit Vorteil: ein scharfes Bild Nachteil: Sie sehen die Präsentation nur auf der Leinwand

### <span id="page-3-0"></span>*Ich möchte aber meine Präsentation auf beiden Monitoren, nicht nur auf dem Beamer*

Sollten Sie Ihre Präsentation mit Powerpoint vorführen so besteht die Möglichkeit in Powerpoint den Präsentationsmodus zu wählen. Stellen Sie vorher sicher dass sie den Windows Darstellungsmodus "Desktop auf Monitor 2 erweitern" gewechselt sind. Danach suchen Sie in Powerpoint mit der Taste F1 nach "Präsentationsmodus".

Eine kurze Anleitung zu PP2003 finden Sie hier: *http://www.computer-tipps.eu/bueroanwendungen/praesentieren/45-powerpoint/95-powerpointpraesentationsmodus-verwenden.html*

Suche@Google.de: "*Powerpoint Präsentationsmodus*"

<span id="page-3-1"></span>*Es klappt alles nicht, was nun?*

In jedem Raum befindet sich ein Telefon mit dem Sie unsere Rezeption unter der Durchwahl 10 erreichen. Unser Personal wird sich umgehend um das Problem kümmern und Ihnen ggf. ein anderes Notebook stellen. Bitte scheuen Sie nicht den Kontakt - wir helfen gerne - denn dafür sind wir ja da! ;- $)$ 

### <span id="page-3-2"></span>*Mir wurde geholfen, allerdings wurde das Problem hier nicht behandelt*

Andere Tagungsteilnehmer werden sicherlich eines Tages über genau das gleiche Problem stolpern, deswegen teilen Sie uns mit, was Ihnen in dieser Beschreibung fehlt; wir nehmen es gerne mit auf.

Denn denken Sie immer daran: *nur Ihre Rückmeldungen geben uns die Möglichkeit unseren Service zu verbessern und machen Anleitungen wie diese hier überhaupt erst möglich*.

### <span id="page-3-3"></span>*Mir fehlt etwas - Kabel, Adapter, Notebook - was mache ich jetzt?*

In unserem Bestand befinden sich zahlreiche Adapter, Kabel, Geräte, Netzteile, usw. Setzen Sie sich mit unserem Personal in Verbindung, wir werden eine Lösung für Sie finden, egal ob vor Ihrer Anreise oder während Ihres Aufenthalts.

### <span id="page-3-4"></span>*Sind Sie mit diesen Anleitungen & unserem Service zufrieden?*

Wir freuen uns immer unseren Gästen helfen zu können und suchen gerne den persönlichen Kontakt.

Allerdings würden wir uns auch über Ihre persönliche Meinung auf:

#### *www.qype.com*

freuen, unserem Premium-Partner. Weitere Infos finden Sie auch auf unserer Homepage unter der Rubrik "Ihre Meinung".

*Mit besten Grüßen, Das Team vom Hotel Esser*